# Quality Control of Headphones AN73

Application Note for the KLIPPEL ANALYZER SYSTEM

#### Document Revision 1.7

#### **SCOPE**

- Fast and reproducible quality control in lab or end of production line
- Over-, on- and in-ear headphones and headsets
- Passive, digital (USB) and wireless devices (*Bluetooth*® wireless technology enabled products)
- Microphone test
- Noise attenuation test (passive or ANC)
- KLIPPEL QC software framework (also available in R&D framework)
- *KLIPPEL Analyzer 3, Production Analyzer* or 3rd party audio interface
- *G.R.A.S. 45CC* & *43AC/AG* headphone test fixtures dedicated to quality control

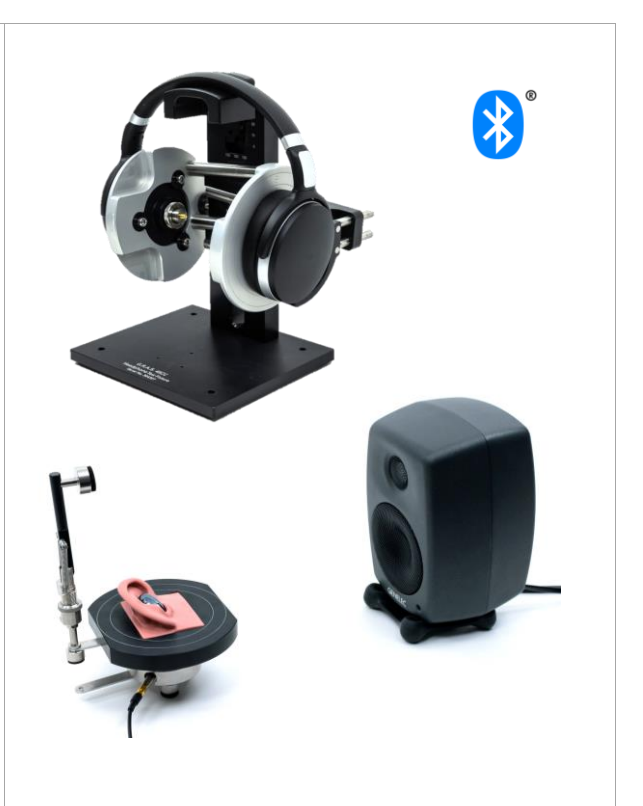

#### **OVERVIEW**

Testing head- and earphones can be a challenging and time-consuming task that requires experience and careful handling in order to obtain meaningful and reproducible results. In an R&D context, such tests are covered by various standards (e.g., IEC 60268-7) and a multitude of dedicated test fixtures including ear and mouth simulators are available on the market for this purpose. Ear (as well as head and torso) simulators are used to provide a defined acoustical load and expected target response at the ear-drum reference point (DRP) according to ITU-T P.581.

However, such design-related testing approaches are hardly applicable in high-volume quality control. Other requirements like simple handling, speed, stability, robustness against ambient noise and reproducibility are much more important in end-of-line testing following the ultimate goal of distinguishing good from bad units reliably.

This application note focuses on those requirements and provides approaches for testing various types of headphones and headsets exploiting the features and flexibility of the *KLIPPEL QC Software* framework, Klippel Analyzer hardware and the versatile *G.R.A.S. 45CC* headphone test fixture dedicated to ear- and headphone quality control. Pure in-ear headphones and earbud tests (e.g., TWS) are covered using *G.R.A.S. 43AC* and *43AC* ear simulator sets*.*

Out of many possible test scenarios, three different use cases are addressed

- passive headphone,
- digital USB headset,
- *Bluetooth*® enabled headphone with active noise control (ANC).

Focusing on the challenges of testing digital and wireless devices, topics like connectivity, solutions for handling different audio devices and dealing with unknown and varying playback delays are provided.

Other test scenarios may be derived based on the information provided.

## **CONTENT**

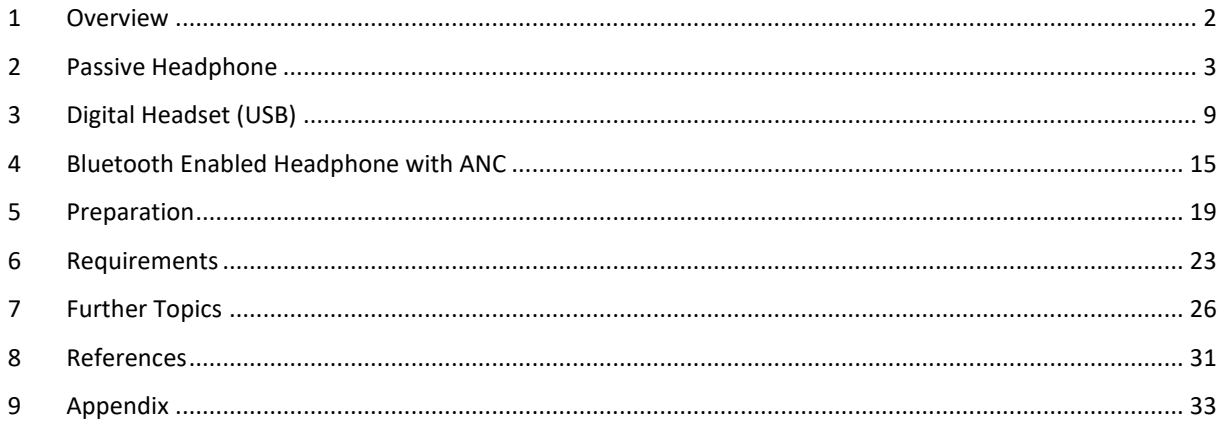

## <span id="page-1-0"></span>**1 Overview**

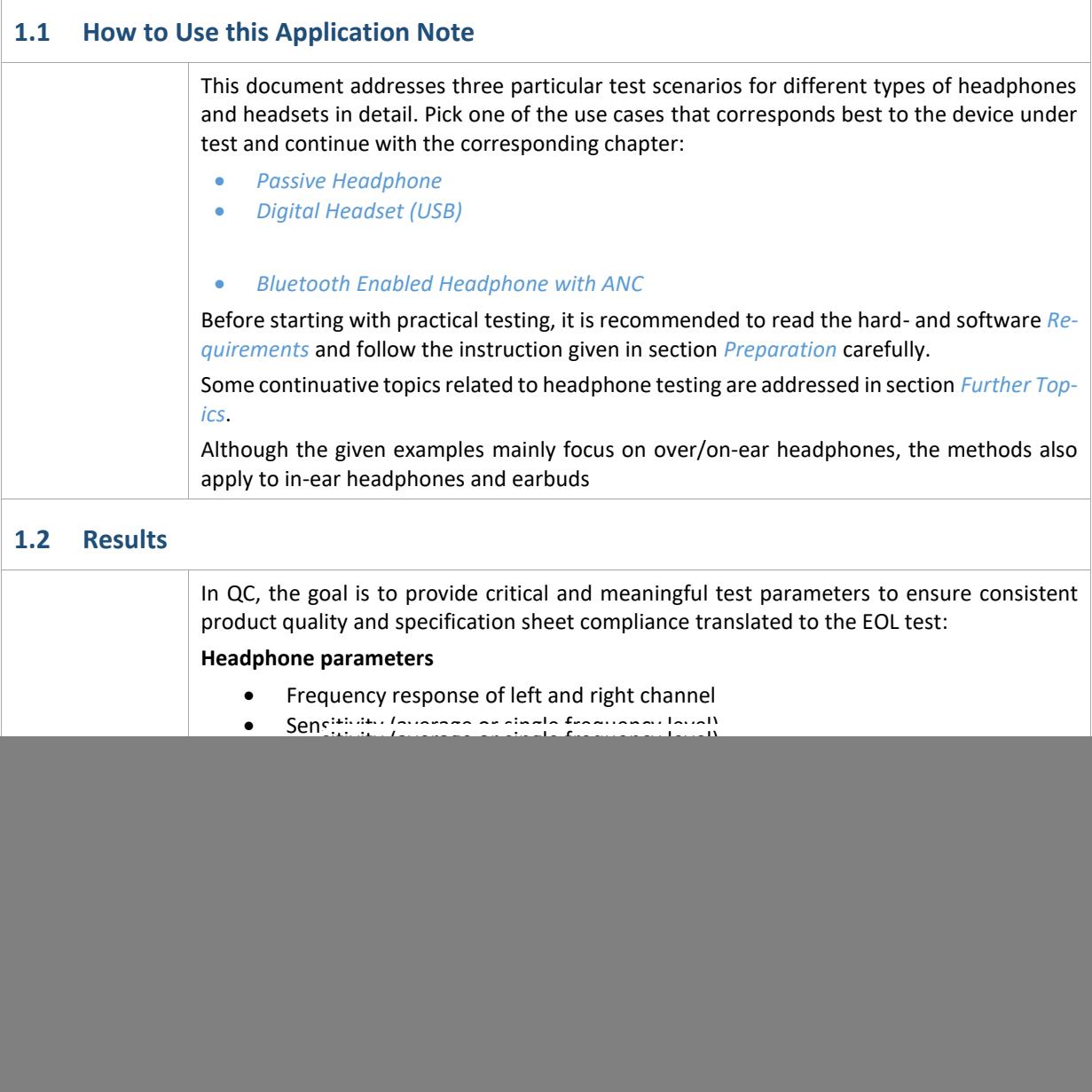

#### **Attenuation**

• Sound attenuation over frequency (passive or *ANC*)

A detailed discussion of the results is done in the application sections.

The following example screenshot shows the operator view for a passive headphone test realized with the KLIPPEL QC Standard software.

![](_page_2_Figure_6.jpeg)

#### <span id="page-2-0"></span>**2 Passive Headphone**

#### **2.1 Overview**

This application case deals with testing analog stereo head- and earphones with 3.5 mm or 6.35 mm *TRS* phone connector focusing on impedance test, frequency response, channel difference, distortion and rub & buzz.

![](_page_2_Picture_10.jpeg)

It is a standard closed loop test setup where the *KLIPPEL Analyzer* is both playback (test signal) and capture device (microphone input).

The main test fixture mainly used here is the *G.R.A.S. 45CC-2* without ear simulator. The *RA0039* may be

![](_page_2_Picture_13.jpeg)

added to provide standardized acoustical load conditions to the DUT.

For in-ear headphones, simply exchange the test jig with a single or a pair of *G.R.A.S. 43AC-S1 ear simulator* or *43AG-2 ear and check simulator* kits, depending on the form factor of the DUT. Follow the steps in section *[Preparation](#page-18-0)* carefully before starting with this section.

#### **2.2 Hardware Setup**

For general hardware requirements and necessary components refer to section *[Requirements](#page-22-0)*.

![](_page_3_Figure_4.jpeg)

# Quality Control of Headphones 2 Passive Headphone  $\Delta$ N73

![](_page_4_Figure_2.jpeg)

![](_page_5_Picture_262.jpeg)

Quality Control of Headphones 2 Passive Headphone  $\Delta$ N73

![](_page_6_Picture_289.jpeg)

#### **2.5 Results**

Frequency Response

In the *Frequency Response* window, both channel's (smoothed) fundamental frequency responses are displayed. The curve colors can be edited in the task's display settings in order to separate the left and right channel results visually.

![](_page_6_Figure_6.jpeg)

## Quality Control of Headphones 2 Passive Headphone  $\Delta$ N $\overline{73}$

![](_page_7_Figure_2.jpeg)

# Quality Control of Headphones 3 Digital Headset (USB) AN73

The effective impedance magnitude of the complete headphone on the test fixture is often highly damped and may represent a complex electro-acoustic system. Therefore, Thiele-Small transducer parameter measurement is not applicable, mostly. However, DC resistance (*Re*) measurement or minimal impedance may be tested (see *QC Manual - Impedance Values*).

**[ TASK OUTPUT: IMPEDANCE - L ]** Name Value Unit Description<br>Min Impedance (2472 Hz) 21.9 Ohm value extracted from impedance magnitude

#### <span id="page-8-1"></span>**2.6 Limit Calculation**

![](_page_8_Picture_242.jpeg)

## <span id="page-8-0"></span>**3 Digital Headset (USB)**

#### **3.1 Overview**

In contrast to passive headphones, digital headphones usually do not provide a signal input or output for direct test signal playback or microphone response recording by the analyzer. Digital-analog conversion and amplification is done by the active electronics integrated in the headset. Only a digital interface is provided, such as a *USB* or *Lightning* interface.

This application focuses on testing both, the sound pressure output and the microphone of a USB headset that is accessible as a Windows audio device. This requires two open-loop test operations executed in batch run. The playback and recording device are switched in both operations.

Since unknown delays are introduced by the D/A conversion and sample buffers, the *SYN* add-on is used to synchronize playback and capture using a unique synchronization signal or even the stimulus itself.

![](_page_8_Picture_11.jpeg)

#### **3.2 Hardware Setup**

For general hardware requirements and necessary components refer to section *[Requirements](#page-22-0)*.

![](_page_9_Figure_4.jpeg)

Quality Control of Headphones 3 Digital Headset (USB)  $\text{AN}73$ 

![](_page_10_Picture_159.jpeg)

#### <span id="page-11-1"></span><span id="page-11-0"></span>**3.4 Adjust Settings** E. Control: Start Select operation 1 and log in using the green arrow icon  $\Theta$  in Headphone External Devices - Set Volume ■ Sound Pressure - L<br>■ Sound Pressure - L the task bar to access the test properties of this particular op-Test eration. **D** Post Processine L Control: Finish **Sound Device Check and Volume (EXD)** Add... Remove  $+$ First in the sequence is and *External Devices* (EXD) task with + Parameters *Sound Device Handling* preset activated. You can enter the Configuration **EXD Sequence** name of your sound device under test as shown in Windows **Sound Device Settin**<br> **Z** Verify Playback D Sound properties here to check that the correct device is con-Logitech USB Headse Timeout nected and activated before testing. Otherwise, the test will Set Playback Volume Volume - Input Mode Enter be blocked. Also enter the desired device playback volume - Volume 50 here. The volume entered here corresponds to the volume shown in the task bar. Lautsprecher (Logitech USB Headset)  $d<sub>0</sub>$  $100$ △ 聖中、# DEU 3:29 PM  $\Box$ **Stimulus Level (SPL)** Now select Sound Pressure task to define stimulus test level. For digital output audio devices, the *Stimulus Level* in the QC task properties is specified as a digital level in dBFS. Mind that the actual level setting of the headphone sound device (see above) is independent of the *Stimulus Level* setting. Stimulus Start  $\overline{20}$ Stop 20000 Time  $-12$ *Note: Since the test level for digital devices may be difficult to define, the EQA module may be applied to achieve a defined target SPL by adjusting stimulus level automatically. Find more information in section [Ad](#page-27-0)[justing Target SPL.](#page-27-0) Alternatively, floating limits may be used to test frequency response independent of the total level.* **Frequency Range** Adjust test bandwidth (*Start, Stop*) to the rated frequency range of the DUT in case limitations apply. **Ambient Noise** The information given in section *[Passive Headphone](#page-2-0)* also applies here. The *External Synchronization* should be activated for both head-SYN Set-Control: Start M External Devices - Set Volume Methanologies<br>
Manual Pressure - L<br>
Manual Pressure - R<br>
Manual Processing<br>
Manual Processing phone and microphone test to ensure synchronous playback and tings analysis. This is already the case for the provided template. L Control: Finish In *Control:Start* task, the *Execution Mode* - *SYN: dynamic must* be Add... Remove  $\bullet$ selected. The individual measurement tasks may request synchro-Parameter nization. It is sufficient to place only one sync request for the first Synchroniz Template: high-frequency DUT task. For a headset, the fastest template *high-frequency DUT* or Stimulus No synchronization request<br>Template: sync2stimulus<br>Template: low-frequency DUT<br>Template: mid-frequency DUT Start *sync2stimulus* are suitable in most cases. For the latter case, the Stop stimulus is directly used for synchronization, while other modes Time **Stimulus Leve** use a short noise signal before the main stimulus. Select operation 2 and log in to access the properties of the microphone test. Microphone Test **Sound Device Check and Volume (EXD)** The same information given above also applied to the capture device. **Voltage** The input voltage for driving the *G.R.A.S. 44AA* mouth simulator with built-in amplifier should not exceed 2 V. The EQA module may be used together with a reference microphone to find the corresponding excitation voltage for a defined target SPL.

#### **Frequency Range**

Careful setting of *Fmin* and *Fmax* for the microphone test is crucial as it depends on both the sound source and mic frequency range as well as the microphone position relative to the source. The *44AA* mouth simulator should not be operated below 100 Hz or 200 Hz and above 16 kHz or 6 kHz depending on effective level (please refer to the manufacturer specification). Depending on the DUT's microphone position, the source directivity might limit the upper frequency.

#### **3.5 Run Test (Batch Run)**

![](_page_12_Picture_283.jpeg)

![](_page_12_Picture_284.jpeg)

#### **3.6 Results**

The acoustical test results for the headphone part are equivalent to the *[Passive Headphone](#page-2-0)*. This section only addresses new results related to the microphone test.

![](_page_12_Figure_9.jpeg)

![](_page_12_Figure_10.jpeg)

## Quality Control of Headphones  $\overline{3}$  Digital Headset (USB)  $\overline{AN73}$

<span id="page-13-0"></span>![](_page_13_Figure_2.jpeg)

## <span id="page-14-0"></span>**4 Bluetooth Enabled Headphone with ANC**

#### **4.1 Overview**

The approach for testing *Bluetooth* enabled devices is very similar to digital, wired devices. However, the wireless signal transmission introduces some additional challenges.

*For detailed information related to testing devices with Bluetooth wireless technology, also refer t[o AN](http://www.klippel.de/know-how/literature/application-notes.html)  [76 QC Testing of Wireless Audio Devices.](http://www.klippel.de/know-how/literature/application-notes.html) Only basic information is provided here.*

Complementing the headphone response test, this application also includes a noise attenuation (ANC) test based on the transfer function between an external microphone

![](_page_14_Picture_7.jpeg)

![](_page_14_Picture_8.jpeg)

and the test fixture microphone. Two symmetric external sound sources are used to provide the stimulus signal.

*Note: This test approach provides only an attenuation estimate, but with sufficient relevance for relative QC testing. It is effective and fast since it involves no manual interaction like ANC on/off switching. However, an actual A-B comparison measured with the same microphone (test fixture) with ANC on/off is more accurate and can be set up, alternatively. Refer to "Insertion Method" below for more information.*

A headset microphone test may be added (optional) using the same sound sources or an additional source such as the mouth simulator used in application *Digital [Headset](#page-8-0) (USB)*.

#### **4.2 Hardware Setup**

For general hardware requirements and necessary components refer to section *[Requirements](#page-22-0)*.

The sketch below shows the typical hardware setup for a *Bluetooth* enabled headphone test incl. ANC. In this example, active sound sources are used. Therefore, only a *KA3* with Laser and XLR Card is required. However, the *Production Analyzer* or an external sound card may be used instead.

Sound attenuation tests according to standards usually require a diffuse sound field. This scenario is not practical for QC applications. Therefore, a setup of two symmetrical direct sound sources (active full range speakers) is used to playback the ANC test signal (noise, multi-tone or wave signal). A single sound source on the symmetry axis might be used instead as well. Passive speakers are driven directly by the *Amplifier Card* of the *KA3* or an external power amplifier.

![](_page_15_Picture_250.jpeg)

![](_page_16_Picture_316.jpeg)

noise corruption is detected.

![](_page_17_Picture_333.jpeg)

The whole sequence basically runs automatically if everything is set up correctly. Make sure to switch on the DUT and activate pairing mode before starting the test using *Start* button in *Control Panel*.

#### **4.6 Results**

The acoustical test results of the headphone response are basically equivalent to the *[Passive Headphone](#page-2-0)*. The following section only addresses additional results related to the sound attenuation test.

![](_page_17_Figure_6.jpeg)

- Attenuation curve includes differences between frequency response of the external and internal microphone as well as calibration errors
- directivity, location and mic difference – however, good quick check with manual interaction (remove headphone, activate ANC)

However, those effects are tolerated since the test limits are derived from approved reference units measured under the same conditions.

#### **Insertion Method**

Alternatively, the insertion method may be used. In this case, the SPL responses of the test fixture microphones are measured twice, one time without DUT (or ANC deactivated) and one time with DUT mounted (or ANC activated).

 $10<sup>2</sup>$  10  $10<sup>3</sup>$  10  $10<sup>3</sup>$ Frequency [Hz] Processing  $16, 3, 1$ **Result Frequencies** R10 (3 pts/oct) **Spectral Weighting** custom  $[20, 41.1075; 25, 49.51...]$  ... - Invert Weighting  $\overline{\triangledown}$ Edit - Custom Weighting Level - Mode **DM** Coherence chunks 50 File Edit View **Window Rise Time**  $10$ Incoh - Type Rela

Noise Ref - Spectrum  $\quad$  - - - - - - Noise Ref - Spectrum Max  $\quad$  - - - - - - - Noise Ref - Spectrum Min Noise L - Spectrum  $\cdots$  Moise L - Spectrum Max  $\cdots$  Moise L - Spectrum Min Noise R - Spectrum  $\ldots$   $\ldots$   $\ldots$   $\ldots$   $\ldots$  Noise R - Noise R - Spectrum Min

For testing the complete insertion attenuation, the reference response of the bare test fixture without DUT can be assumed constant and only

![](_page_18_Picture_8.jpeg)

Sound Pressure [dB]

#### **4.7 Limit Calculation**

screenshot.

#### *Refer to section* [2.6](#page-8-1) [Limit Calculation](#page-8-1)

Floating limits may be applied to the frequency response to ignore absolute level variation (see section *[7.6](#page-28-0) [Frequency Response: Level Normalization & Floating Limits](#page-28-0)*).

For the sound attenuation (*Difference L & R*) calculated by the *Post-Processing* define an upper limit to test the minimal required noise damping. Relative limits based on approved reference units are recommended instead of absolute limits to account for the specific signal and test setup. A lower limit is normally not required and may be set with high tolerance. Restrict the frequency range of the limit to the range of interest and only test frequencies that are within the bandwidth of the active speakers.

## <span id="page-18-0"></span>**5 Preparation**

#### **5.1 Adjusting the Test Fixture (Over/On-Ear)**

Adjust Width and Headband Holder Place the DUT on the test fixture and follow the instructions in *G.R.A.S. 45CC Instruction Manual* sections *Mounting the Ear plate Assemblies, Adjusting the Headband Holder Height and Adjusting the Horizontal Position* in order to adjust the fixture optimally. Make sure that the headband is set to a defined position and that the ear pieces are well-centered on the ear plate during this process.

Also ensure that the ear plate distance is sufficient wide to avoid leakage due to lacking pressure of the ear cushions.

![](_page_18_Picture_17.jpeg)

![](_page_18_Picture_20.jpeg)

**KLIPPEL** 

Quality Control of Headphones 5 Preparation AN73

![](_page_19_Picture_227.jpeg)

#### <span id="page-20-2"></span>**5.3 Preparing Custom Cables and Connectors**

For testing passive headphones and headsets, it is required to provide custom adaptors and cables in order to connect the DUT to the analyzer as well as the amplifier correctly.

<span id="page-20-1"></span><span id="page-20-0"></span>![](_page_20_Picture_263.jpeg)

Find more information in *Hardware Manual* section *KA3 Signal Configuration*.

![](_page_21_Picture_218.jpeg)

![](_page_22_Picture_295.jpeg)

## <span id="page-22-0"></span>**6 Requirements**

 $\overline{1}$ 

<span id="page-22-1"></span>![](_page_22_Picture_296.jpeg)

# Quality Control of Headphones  $\overline{A}$  AN73

![](_page_23_Picture_327.jpeg)

Quality Control of Headphones 6 Requirements AN73

| <b>Additional Mi-</b><br>crophone | In order to detect ambient noise corruption or measure noise<br>attenuation by transfer function method, an additional micro-<br>phone is required.<br>A cost-efficient choice is the MIC 40PP-10 by G.R.A.S (Item No.<br>2400-350) with                                                                                                    | <b>Partido</b>     |
|-----------------------------------|----------------------------------------------------------------------------------------------------|--------------------|
|                                   | XLR-BNC adaptor for use with KA3 XLR Card (Item No.<br>2300-102)<br>IEPE Supply IV11-S for use with PA Line input (Item No.<br>$\bullet$<br>2400-301)<br>For use with KA3 XLR Card, also a phantom powered micro-                                                                                                    | Mic 40PP-10        |
|                                   | phone, such as MIC255 48V (Item No. 2400-311) can be used.                                                                                                    |                    |
| Sound Sources                     | For testing passive or active (ANC) sound attenuation one or<br>better two symmetric broad band sound sources are required.<br>Also, for EoL testing of the headset microphone response, a<br>professional speaker is more suitable than an artificial mouth.<br>Active speakers are connected to the line outputs of the ana-<br>lyzer, while passive speakers can be operated via an external<br>amplifier or KA3 Amplifier Card. |                    |
|                                   | KLIPPEL distributes Genelec professional speakers. The com-<br>pact and price-efficient model Genelec 8010A (Item No. 2800-<br>500) is suitable for most EoL applications.                                                                                                    | Genelec 8010       |
|                                   | Please refer to specification A15 - Sound Source.                                                                                                    |                    |
| Bluetooth<br>Transmitter          | Testing wireless devices with Bluetooth technology requires a<br>dedicated converter in order to send stimulus signals to the<br>DUT or receive response signals from the integrated micro-<br>phone(s).                                                                                                    |                    |
|                                   | The recommended interface device for this application is the<br>MegaSig U980 (Art. Nr. 2800-406) distributed by KLIPPEL. This<br>professional, converter with analog stereo inputs and one out-<br>put is directly connected to the analyzer hardware. Device<br>pairing and codec control is realized by the KLIPPEL software<br>via the provided USB control interface. The hardware set in-<br>cludes adaptors and cables.       | MegaSig U980       |
|                                   | Find more information in AN76 Quality Control of Wireless Devices<br>and specification A6 - Accessories.                                                                                                    |                    |
| Output<br>Switcher                | Testing stereo headphones with integrated microphones for<br>telephony or ANC often requires more than two signal outputs<br>in order to provide test signals to the inputs of the Bluetooth<br>converter and the reference sound sources. An XLR-Out Mul-<br>tiplexer (Item No. 2800-103) is suitable for automated switch-<br>ing between those devices in the test sequence.                                                     | <b>KLIPPEL MUX</b> |
|                                   | Refer to specification A8 Multiplexer for more information.<br>A Windows PC is required to operate the KLIPPEL software. See                                                                                                    |                    |
| PC                                | separate document KLIPPEL PC Requirements for further infor-<br>mation.                                                                                                    |                    |
| <b>Software</b><br>6.3            |                                                                                                    |                    |
| KLIPPEL QC<br>Software            | QC Standard software (Item No. 4002-010) - QC Version 7 recommended<br>includes test tasks: SPL, IMP, SAN, PP,<br>$\circ$<br>Alternatives:                                                                                                    |                    |
|                                   | QC Basic (Item No. 4003-002) for basic stereo headphone tests - only includes test task<br>SPL-IMP<br>QC Stand-alone Software (Item No. 4004-500) - plain acoustical tests using 3 <sup>rd</sup> party<br>sound cards (includes the same test tasks as QC Standard, except for IMP)                                                                                                    |                    |

Quality Control of Headphones 2 Teurther Topics ANT3

| QC in R&D<br>Framework             | dB-Lab 210 or higher<br>٠<br>QC SPL - Sound Pressure Task (Item No. 4000-263)<br>QC IMP – Impedance Task (Item No. 4000-262) – only for passive DUTs<br>QC SAN - Spectrum Analysis (Item No. 4000-267) - attenuation and mic test with noise<br>or custom signals<br>General restrictions apply compared to QC Standard (see QC User Manual section QC Software<br>in the KLIPPEL R&D Framework).                                               |
|------------------------------------|----------------------------------------------------------------------------------------------------|
| <b>Optional Add-</b><br>On Modules | QC SYN - External Synchronization (for digital or wireless DUTs; Item No. 1001-107)<br>QC PNI - Production Noise Immunity (advanced ambient noise handling; Item No. 1001-<br>٠<br>107)<br>QC EQA - Equalization & Alignment (control voltage or SPL; Item No. 4000-245)<br>QC EXD Bluetooth – External Devices (Bluetooth pairing and profile control; Item No.<br>$\bullet$<br>4000-251) – QC version > 6.4 required foe MegaSig U980 control |
| 6.4                                | <b>Test Environment</b>                                                                                                    |
| Headphone<br>Test                  | Optimal sensitivity for rub & buzz testing is provided in a silent test environment providing a<br>low acoustical background noise floor. However, ambient noise corruption in a production<br>environment can be detected (QC Standard) and handled (PNI add-on) reliably using an addi-<br>tional ambient noise microphone. For production tests, additional noise attenuation (test box)                                                     |

![](_page_25_Picture_310.jpeg)

is still recommended, especially for open or semi-open headphones with low noise attenua-

## <span id="page-25-0"></span>**7 Further Topics**

#### **7.1 Applying Frequency Response Correction Curves**

In order to simulate standard measurement conditions (e.g., complete ear simulator response at *DRP*, free or diffuse-field correction etc.) or for microphone frequency response correction, the measured frequency response may be adjusted using imported correction curves.

In *Sound Pressure* task, correction curves can be imported using the parameter *Response-EQU*.

*Find more information in QC Manual section Response Equalization or Application Note 62.*

#### **7.2 Evaluating Repeatability**

Repeatable results are crucial for a QC test.

#### **Sealing and Positioning**

For headphones, positioning on the test fixture (affects low frequency response) and leakage (affects mid and high frequency response) are the most common sources of variation. The G.R.A.S. 45CC test fixture provides positioning guides and a plain ear plate without artificial outer ears to reduce those effects. Still, repeatability should be evaluated after finishing the test setup.

This can be done by mounting and testing one device multiple times and comparing the frequency responses. To overlay multiple responses, activate *Limit Calculation Mode*. Alternatively, the *Statistics (STAT)* module may be used for this purpose. It easily visualizes the response data taken from log databases and derived statistical information (mean, standard deviation …).

# Quality Control of Headphones 2 Teurther Topics ANT3

<span id="page-26-0"></span>![](_page_26_Figure_2.jpeg)

The difference in the *Rub&Buzz* response indicates whether there is systematic higher-order distortion or noise caused by the DUT above the noise floor or not. In the example above, the DUT dominates the distortion and noise at all (excited) frequencies.

#### <span id="page-27-1"></span>**7.4 Measurement of Ambient Noise Attenuation**

The ambient noise detection feature (QC Standard) and the *PNI* add-on rely on an external microphone to detect and handle external noise disturbances. For optimal performance, the noise attenuation between the external and the test microphone (e.g., test chamber or headphone ear piece) must be known. Several presets are available and for closed headphones, the standard setting *in Box Enclosure* may be a good first choice.

![](_page_27_Picture_216.jpeg)

However, entering the exact passive attenuation of the head-

phone on the test fixture over frequency (*Custom Attenuation*) is preferable for optimal performance. Refer to *QC Manual* sections *How to Cope with Ambient Noise?* and *How to Measure Box Attenuation?* for more information.

#### <span id="page-27-0"></span>**7.5 Adjusting Target SPL and Sound Source Equalization**

There are different scenarios where it is necessary to adjust playback level or frequency response to a certain target value or curve, such as

- Controlling playback test level (e.g., 94 dB at 1 kHz),
- Sound source (mouth simulator) equalization for microphone test or
- Adjusting test level of digital devices with no analog input.

The optional *Equalization & Alignment (EQA)* task meets those requirements.

![](_page_27_Figure_14.jpeg)

It adjusts stimulus voltage/level and *Level Profile* (vs. frequency) in order to meet the target single tone or frequency response automatically. Also assisted manual adjustment is supported (e.g., for manual volume control). The resulting setting can be imported seamlessly into the measurement tasks in the test sequence. The alignment step can be part of the test sequence or an independent off-line operation. See *EQA User Manual* for more information.

#### <span id="page-28-0"></span>**7.6 Frequency Response: Level Normalization & Floating Limits**

For digital headphones with no analog input, it is more difficult to ensure that the playback level of the device is always identical for every tested unit. In order to test the frequency response neglecting the influence of the playback level, dedicated limit modes are available in *Limit* 

![](_page_28_Picture_304.jpeg)

*Calculation Mode.* Using the mode *"to Level*", the limit curves are shifted by the change of average level relative to the reference measurement(s).

![](_page_28_Figure_6.jpeg)

The response normalization mode "Average level" fits well to this limit mode and results in a normalized view as shown below. Find more information in *QC User Manual*.

![](_page_28_Figure_8.jpeg)

#### **7.7 Basic Acoustical Test Using Sound Card**

For plain acoustical tests, a KLIPPEL analyzer is not necessarily required. The *QC Stand-alone Software* version may be used instead together with a 3<sup>rd</sup> party audio interface (e.g., external USB sound card).

The sketch below shows the test setup for a passive headphone. The pre-polarized microphones as part the test fixture may be adapted to 48 V supply using a dedicated BNC (male) – XLR (male) adaptor.

For more information, refer to *QC User Manual* section *Setup with Audio Interface (QC Stand-alone Software).*

![](_page_28_Figure_13.jpeg)

#### **7.8 Open Loop Tests (Asynchronous Playback)**

In some cases, it is not possible to connect digital headphones or headsets directly to the host PC (open loop setup). The SYN module allows exporting the synchronization signal and test stimulus to a WAVE file that may be played back by an independent device (e.g., smartphone). The test waits until the synchronization signal is played back through the DUT. Alternatively, response files may be imported to the QC software, e.g., for testing the headset microphone in an open loop setup.

![](_page_29_Figure_4.jpeg)

#### **7.9 Test Speed Optimization: Signal Data Sharing**

In a stereo test sequence, up to four individual measurements are performed (sound pressure and impedance tested for left and right channel). This may be accelerated by using the same stimulus for sound pressure and impedance test (SPL+IMP Task) while still testing every headphone channel individually. From QC version 6.1, up to 8 channels can be recorded simultaneously using the KA3 hardware. This allows measuring both channels with just one test signal played back on both channels simultaneously. Since most *QC Tasks* do not support this

![](_page_29_Figure_7.jpeg)

number of channels, input signal data sharing feature is provided, where the *Task* defines the test signal and records all requested channels and distributes the recorded signals to other receiving tasks.

The screenshot shows the setting for the *Passive Headphone (Fast)* test template. The first task acts as the signal source for the second task that only defines the requested input routing. Make sure that the output routing (global or source task) ensures signal playback on both left and right channel. For more information see *QC User Manual*.

The simultaneous measurement also implies certain drawbacks that should be considered. Potential crosstalk might affect the results of the individual channels. Also, wrong wiring (swapped left and right channel signal line) cannot be detected.

![](_page_30_Figure_2.jpeg)

For high-end and audiometry headphones it is desirable to ensure optimal spectral balance between left and right channel. To ensure this, the channel difference of the frequency response is tested in the provided headphone test templates.

However, it is much more efficient and economical to match optimal pairs before assembly. The *Match Speaker Tool (MSP)* is dedicated to matching optimal pairs from a pool of KLIPPEL QC driver test log data. Different pairing algorithms are available in order to find the best matching pairs or the maximal number of

![](_page_30_Figure_5.jpeg)

pairs. Weighting functions and deviation limits provide a customizable solution to yield the optimal audio quality from your production.

## <span id="page-30-0"></span>**8 References**

![](_page_30_Picture_230.jpeg)

![](_page_31_Picture_401.jpeg)

![](_page_32_Picture_1.jpeg)

#### <span id="page-32-0"></span>**9 Appendix**

#### <span id="page-32-1"></span>**9.1 Power Supply Adaptor for Headset Electret Microphone**

A simple approach for adapting the 48 V power supply as provided by KA3 XLR Card to a lower supply voltage (e.g., 4 V) for a simple electret condenser microphone of a multi-media headset is given by the circuit diagram below. It may be integrated directly in the adaptor plug (e.g., 3.5 mm jack to XLR male plug).

![](_page_32_Figure_5.jpeg)

**Note:** This circuit assumes that the microphone is wired in a way that tip and ring contacts are shorted in the microphone.

*Reference:* 

<http://www.epanorama.net/newepa/2014/06/30/pc-microphone-phantom-powering-improvements/>

Find explanations for symbols at: <http://www.klippel.de/know-how/literature.html> Last updated: July 06, 2022

![](_page_32_Picture_10.jpeg)